### **DIRETORIA ACADÊMICA**

## PROCEDIMENTO OPERACIONAL PADRÃO

Programa Estágio Docente - PED

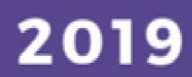

VERSÃO 1.0 01/03/2019

## PROCEDIMENTO OPERACIONAL PADRÃO

#### PROGRAMA DE ESTÁGIO DOCENTE

APRESENTADO POR: BÁRBARA LONGO PED PRPG/UNICAMP

#### SUMÁRIO

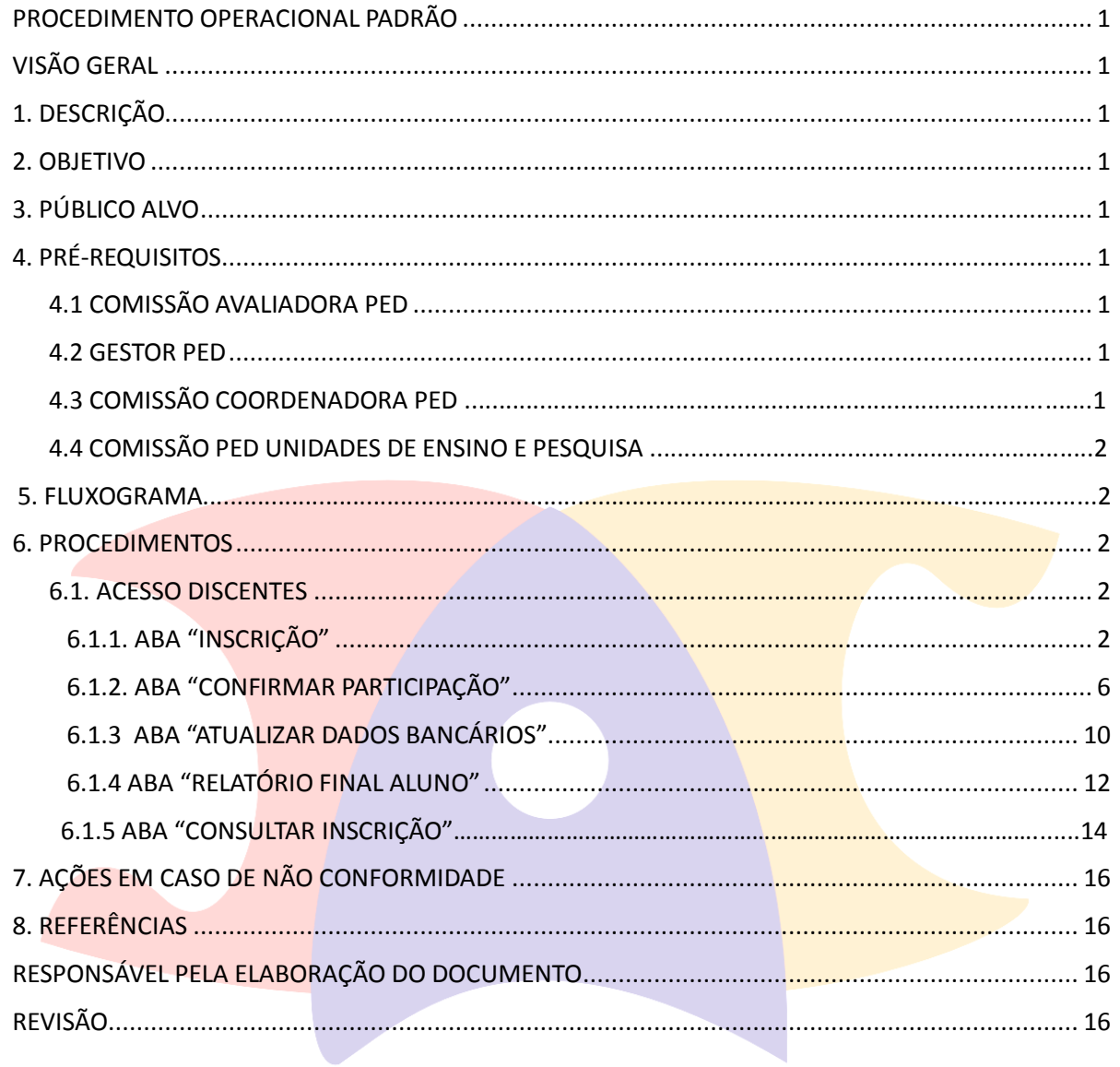

#### <span id="page-3-1"></span><span id="page-3-0"></span>PROCEDIMENTO OPERACIONAL PADRÃO

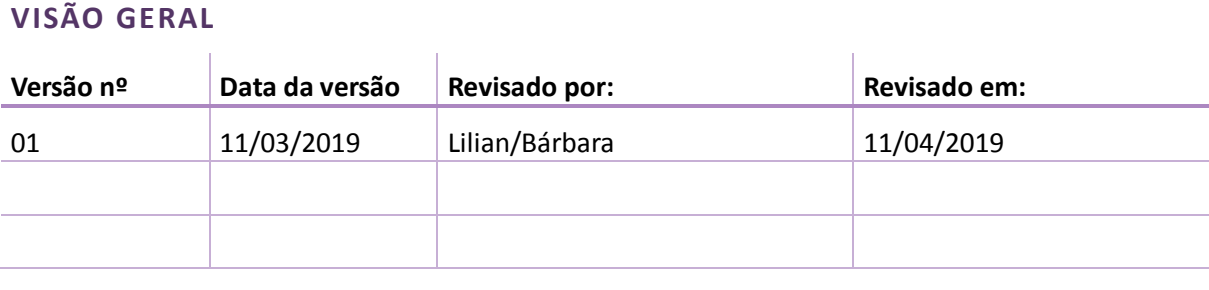

#### <span id="page-3-2"></span>**1. DESCRIÇÃO**

Reserva-se aos alunos de mestrado ou doutorado para exercerem o estágio em atividades de docência através do programa, podendo ou não receber um auxilio financeiro para tal.

#### <span id="page-3-3"></span>**2. OBJETIVO**

Disseminar o uso das aplicações disponíveis no SIGA para participação no programa de estágio docente.

#### <span id="page-3-4"></span>**3. PÚBLICO ALVO**

<span id="page-3-5"></span>Docentes, discentes e funcionários.

#### **4. PRÉ-REQUISITOS**

#### **4.1 COMISSÃO AVALIADORA PED**

- Ter acesso ao sistema SIGA;
- Ser docente
- Estar cadastrado na Comissão Avaliadora PED

#### **4.2 GESTOR PED**

- Ter acesso ao sistema SIGA;
- Ser responsável pela gestão do processo PED

#### **4.3 COMISSÃO COORDENADORA PED**

- Ter acesso ao sistema SIGA;
- Estar cadastrado na Comissão Coordenadora PED

#### **4.4 COMISSÃO PED UNIDADES DE ENSINO E PESQUISA**

- <span id="page-4-0"></span>Ter acesso ao sistema SIGA;
- Estar cadastrado na Comissão PED Unidade;
- Respeitar as regras para composição da Comissão estabelecida na Resolução GR-48, de 19-12-2018.

#### **5. FLUXOGRAMA**

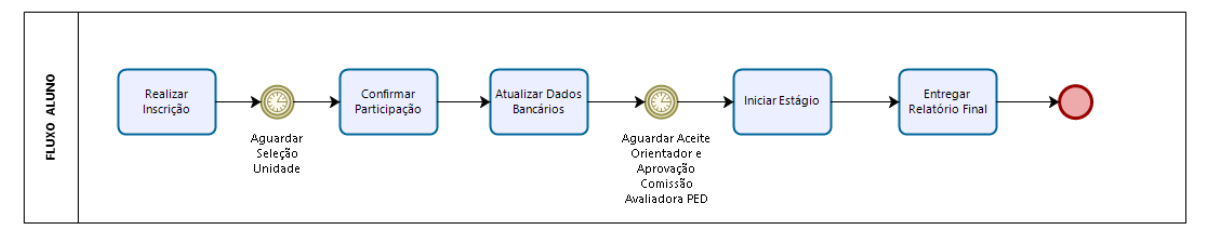

bizagi

#### <span id="page-4-1"></span>**6. PROCEDIMENTOS**

#### **6.1 ACESSO DISCENTES**

#### **6.1.1 Aba "Inscrição"**

• Após login no sistema SIGA, acessar o menu PED, clicar em "Inscrição";

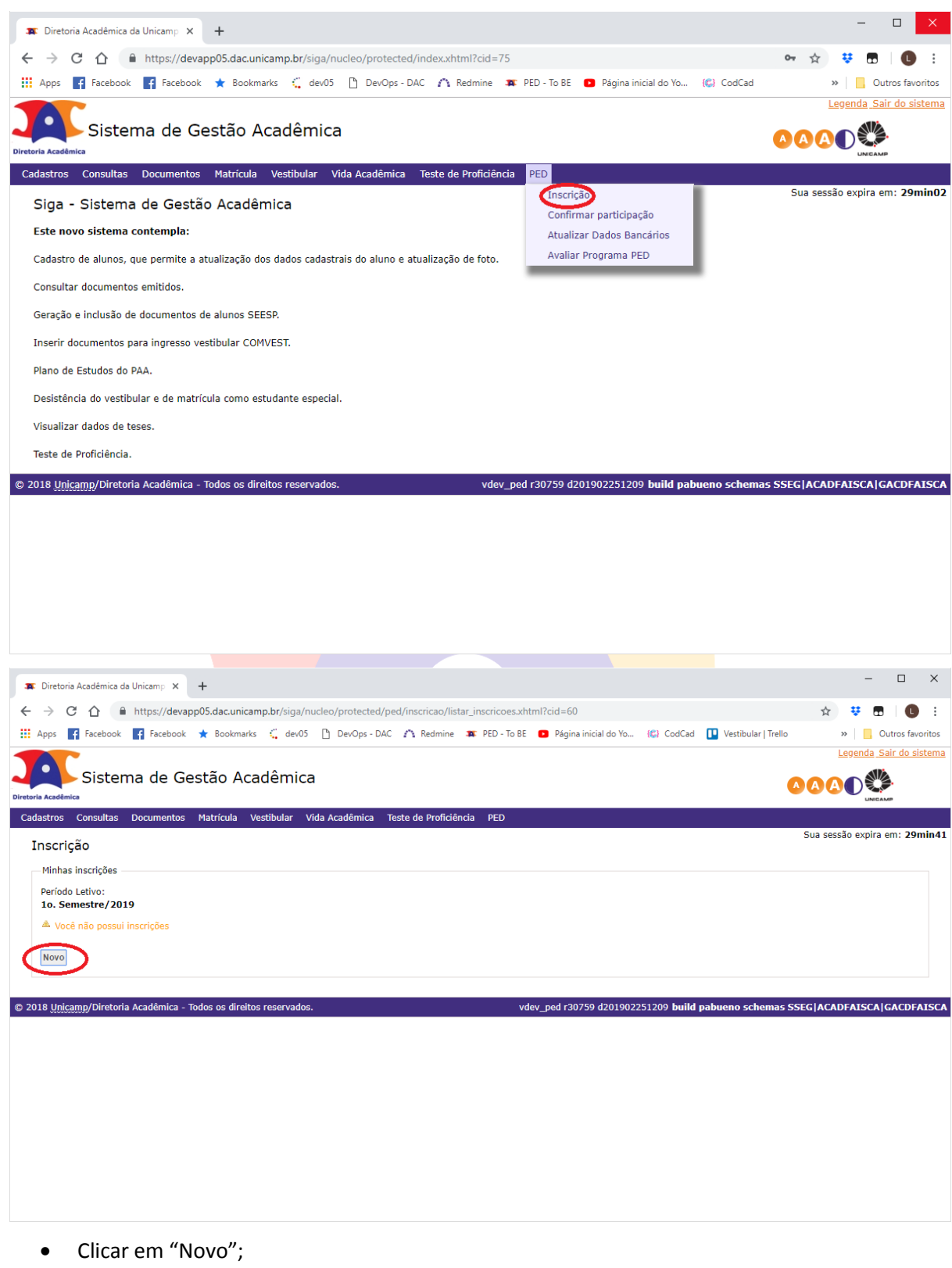

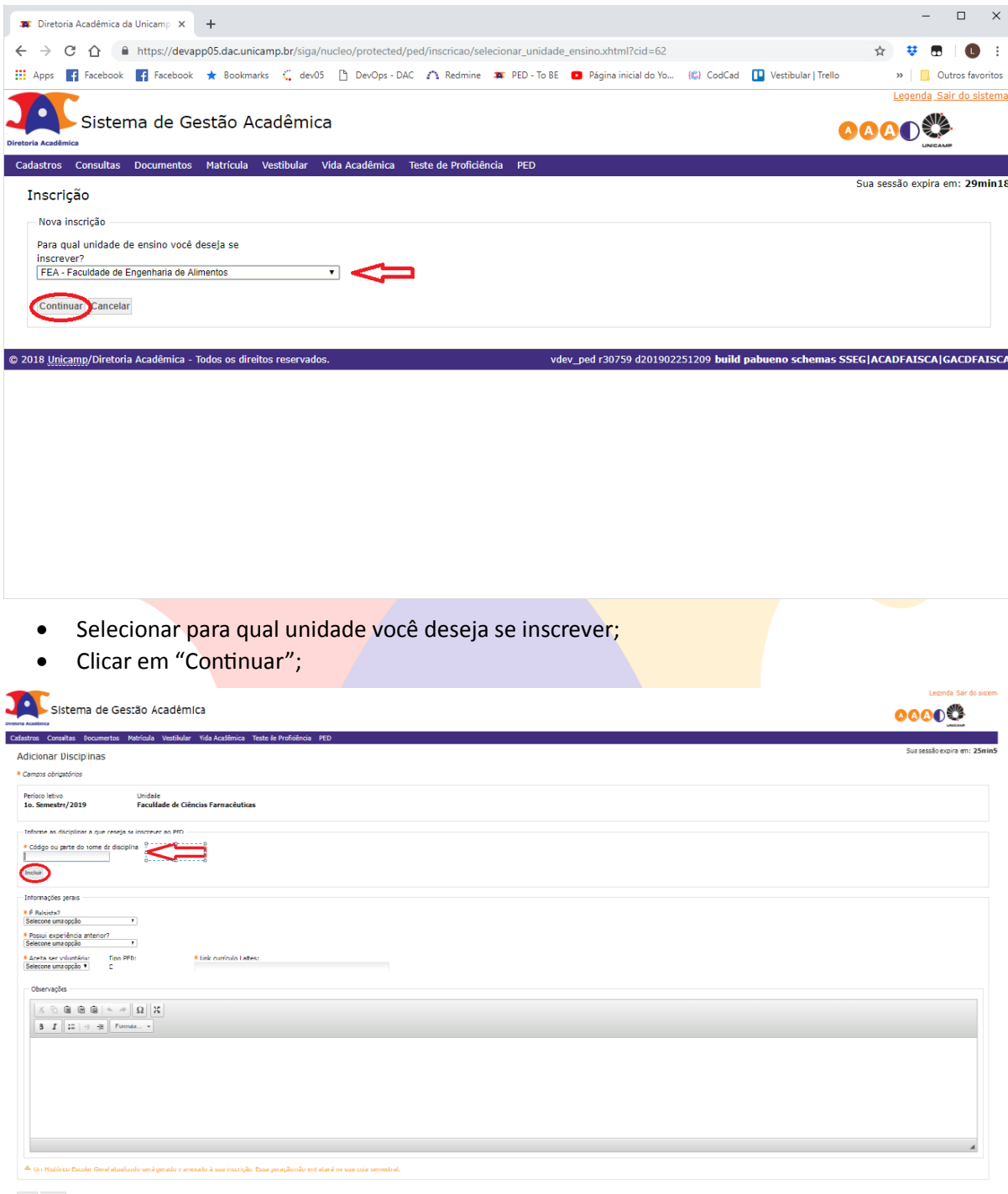

- Informe o Código ou parte do nome da disciplina em que deseja se inscrever;
- Clicar em "Incluir";

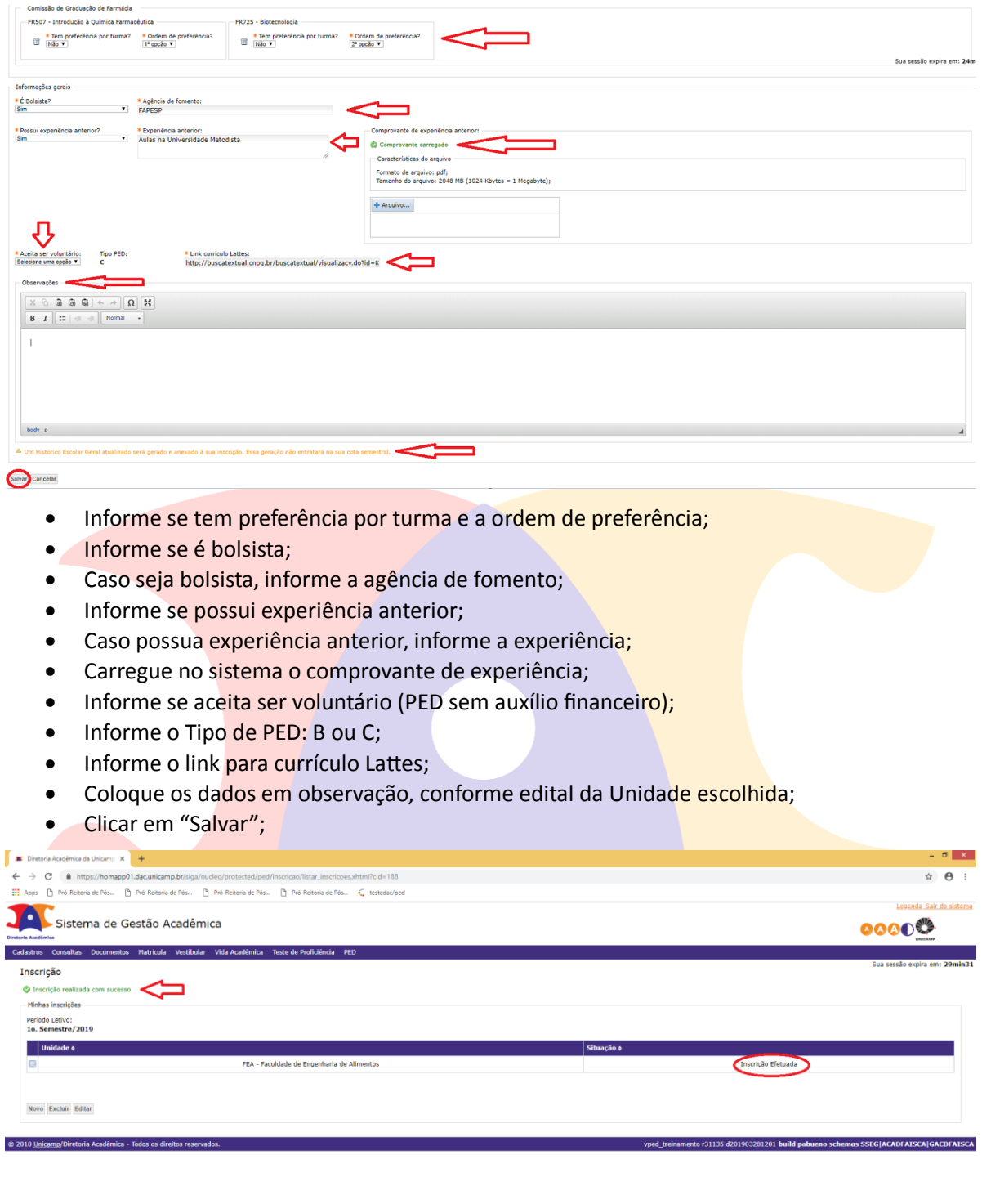

**【1】 台 面 () 区 區 區 人 會**<br>【1】 台 面 () 区 區 區 人 會

#### **6.1.2 Aba "Confirmar Participação"**

 Após login no sistema SIGA, acessar o menu PED, clicar em "Confirmar Participação";

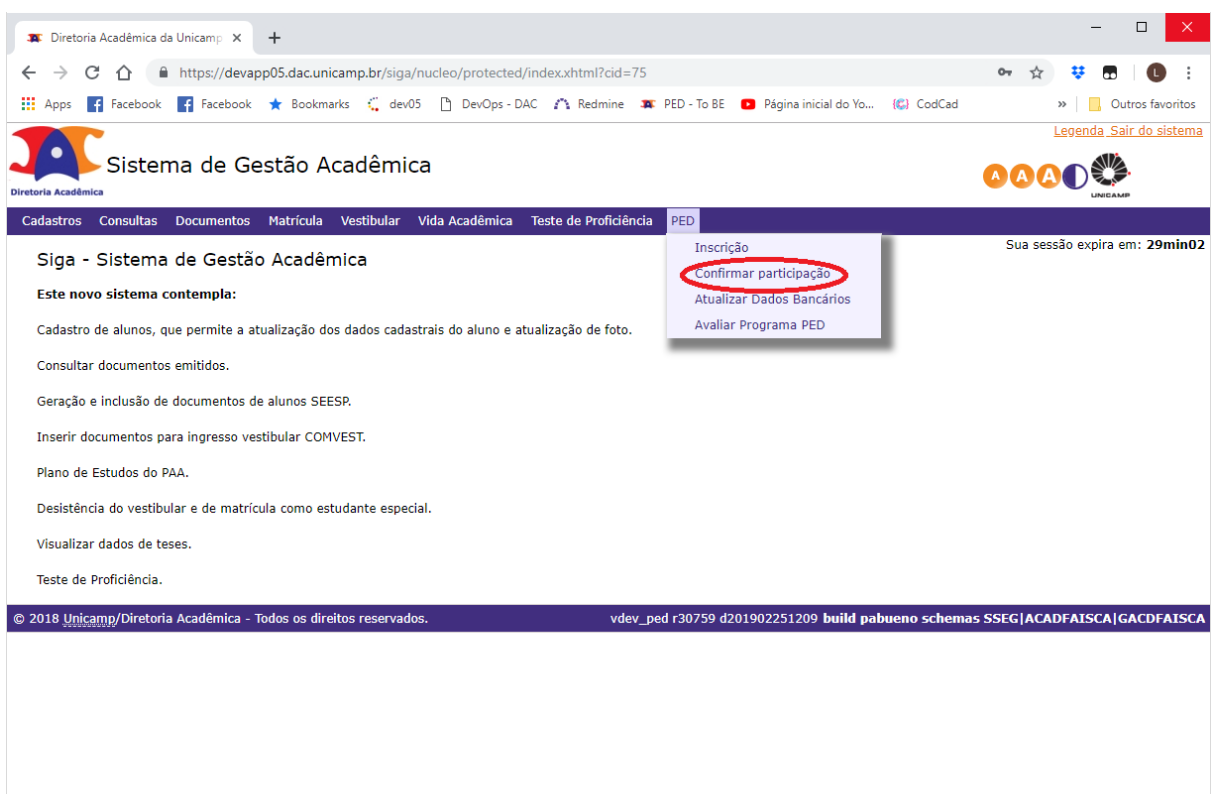

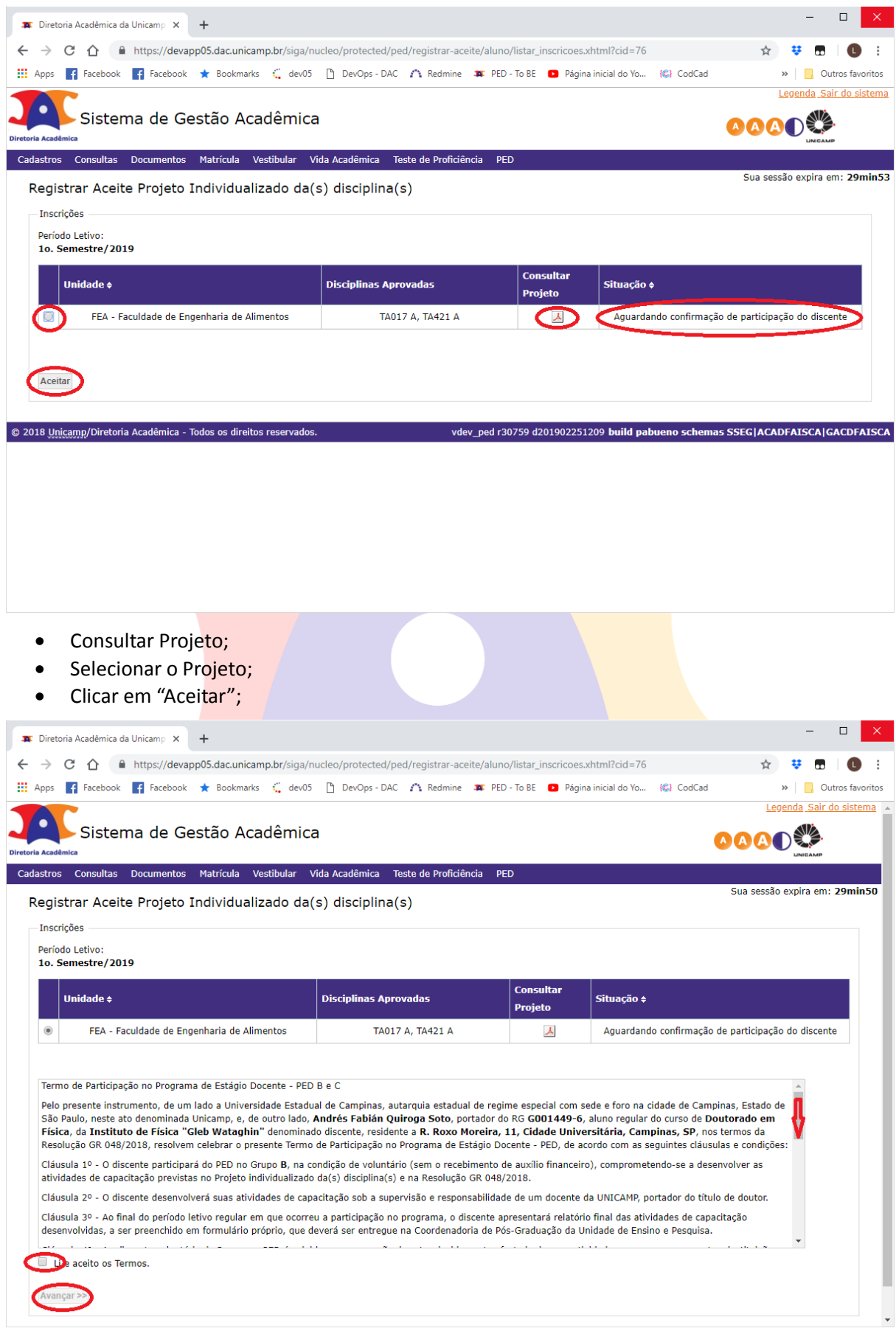

• Clicar em "Li e aceito os Termos";

Clicar em "Avançar";

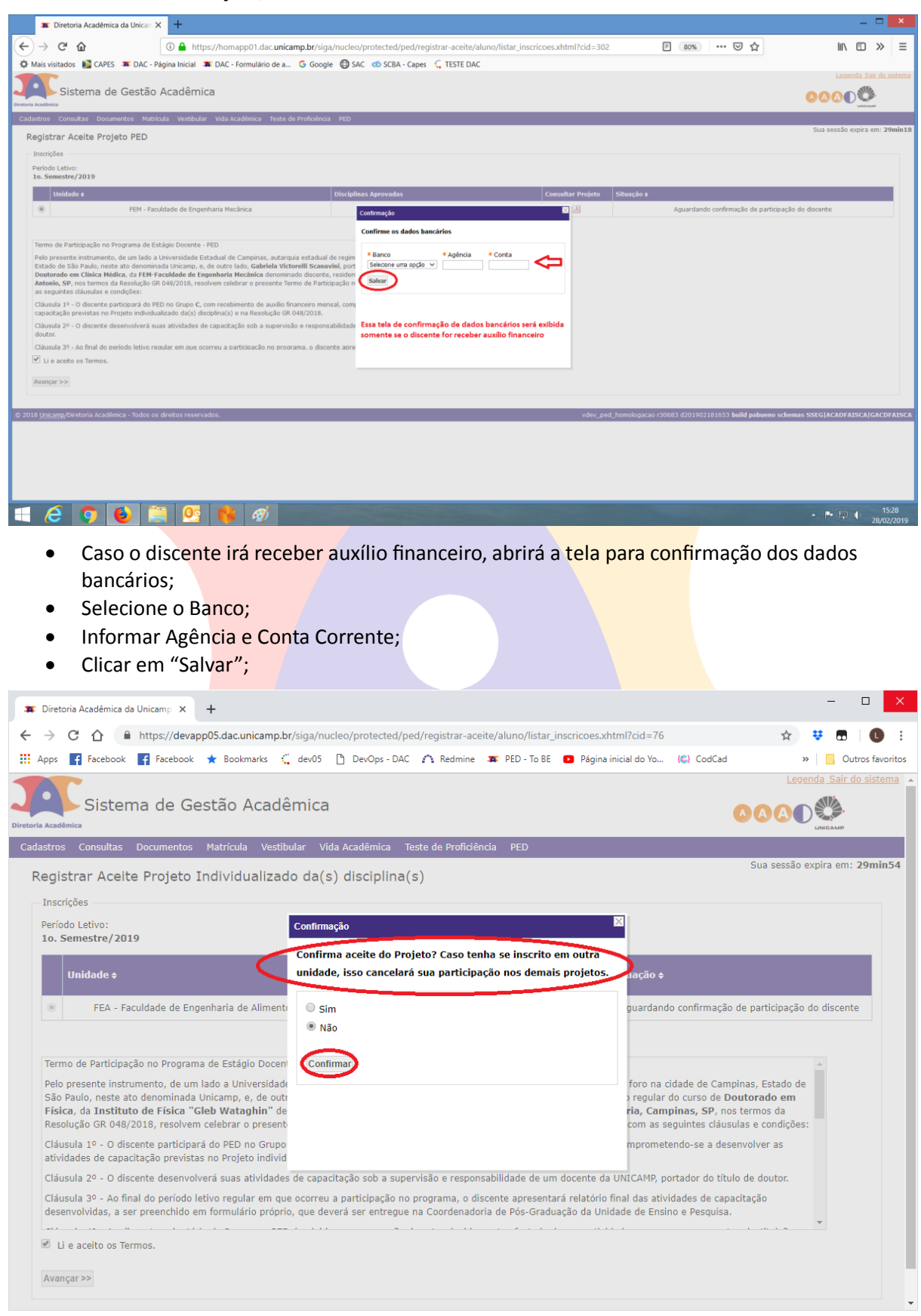

Informar se confirma o aceite do Projeto: Sim ou Não;

Clicar em "Confirmar";

#### ATENÇÃO: CASO O DISCENTE ESTEJA INSCRITO PARA REALIZAR O PED EM MAIS DE UMA UNIDADE, O ACEITE DO PROJETO EM UMA DAS UNIDADES, EXCLUI A PARTICIPAÇÃO DO DISCENTE NAS DEMAIS UNIDADES.

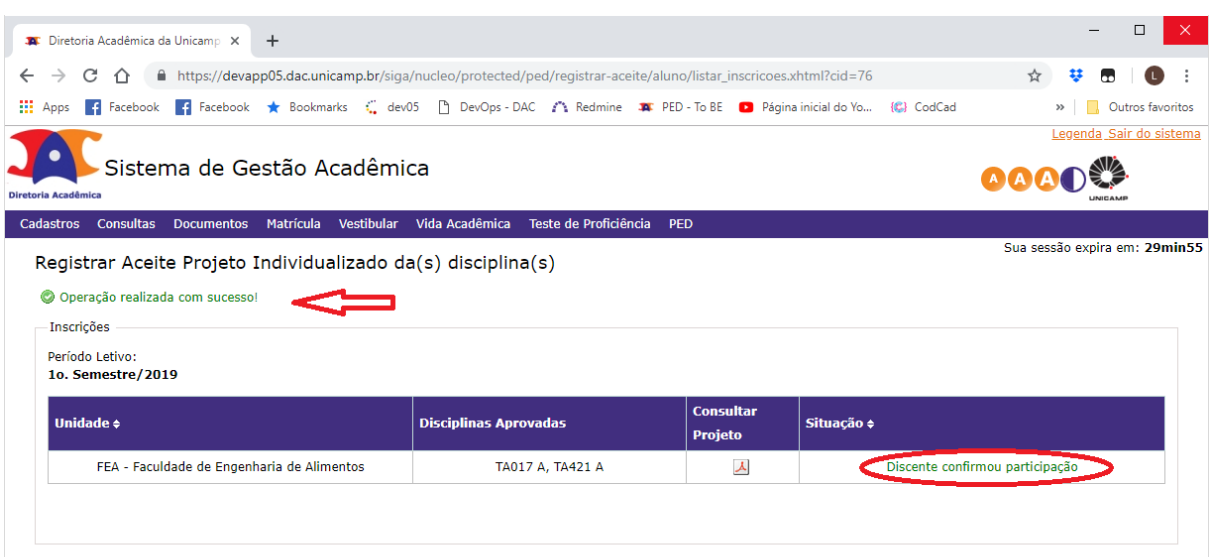

© 2018 Unicamp/Diretoria Acadêmica - Todos os direitos reservados. vever a contra dev\_ped r30759 d201902251209 build pabueno schemas SSEG|ACADFAISCA|GACDFAISCA

#### **6.1.3 Aba "Atualizar Dados Bancários"**

 Após login no sistema SIGA, acessar o menu PED, clicar em "Atualizar Dados Bancários";

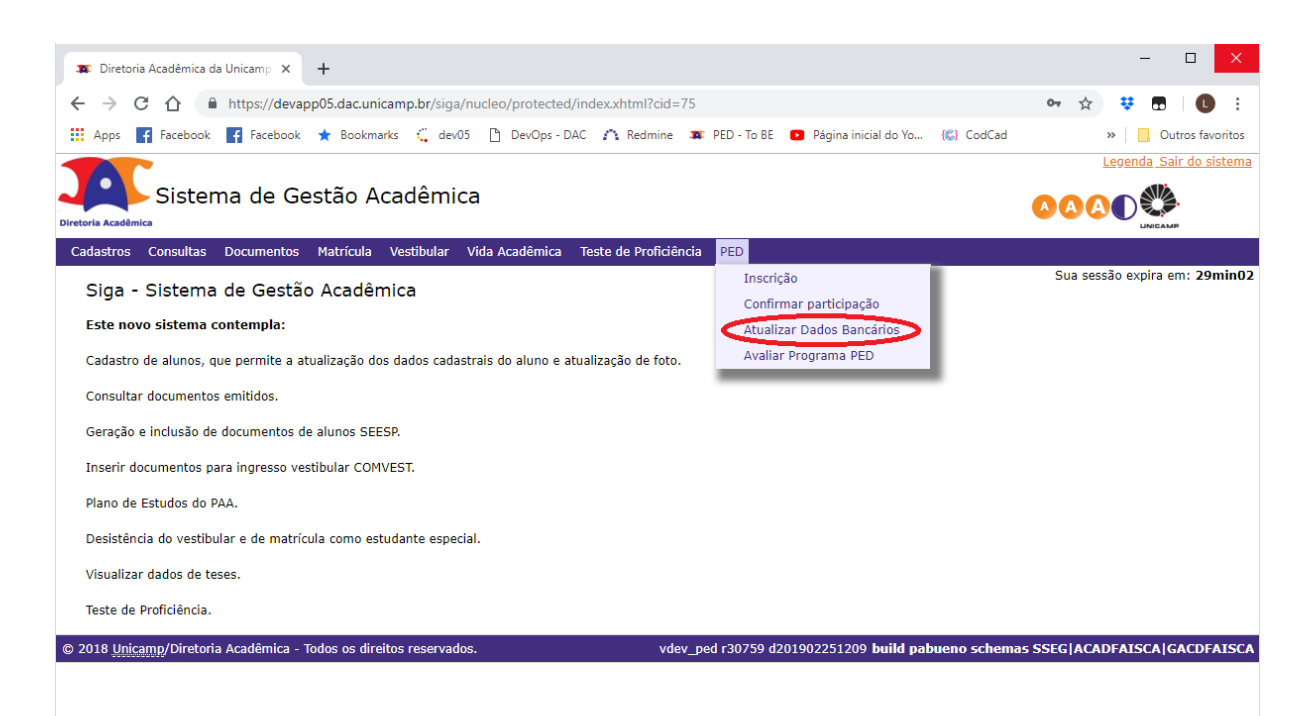

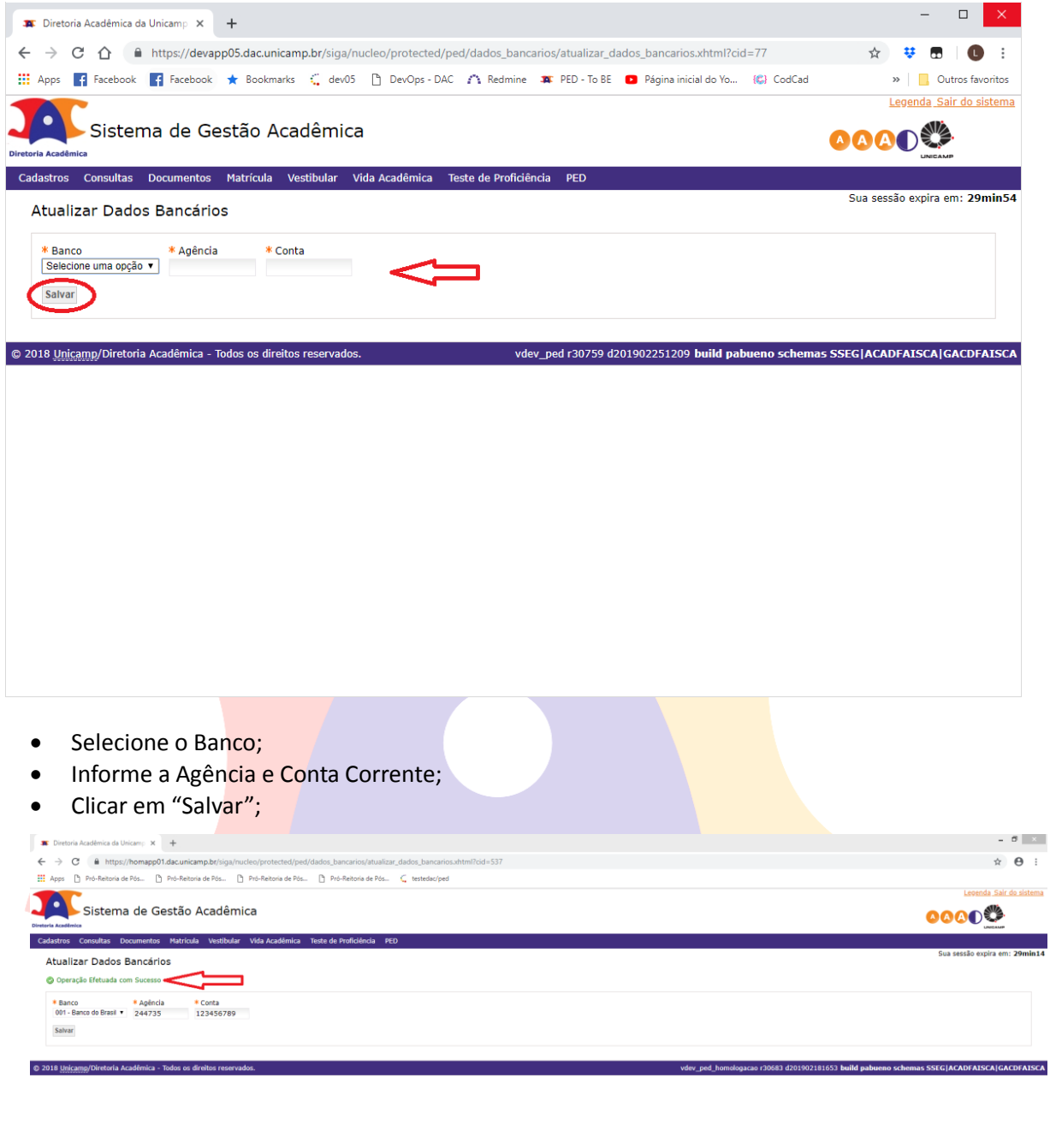

HOOD CONSAMING

 $\frac{1146}{2000022019}$ 

#### **6.1.4 Aba "Relatório Final - Aluno"**

Após login no sistema SIGA, acessar o menu PED, clicar em "Relatório Final Aluno";

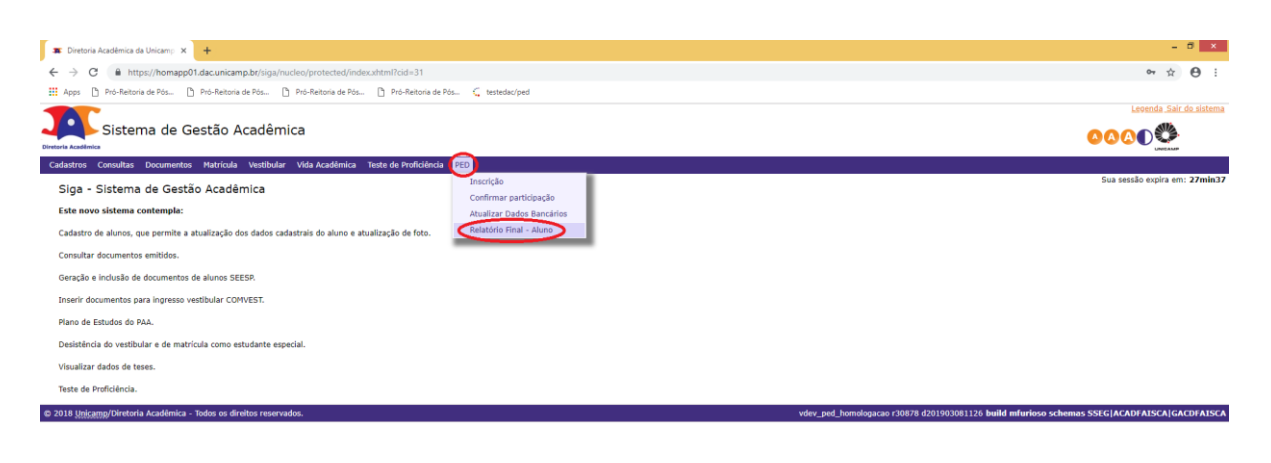

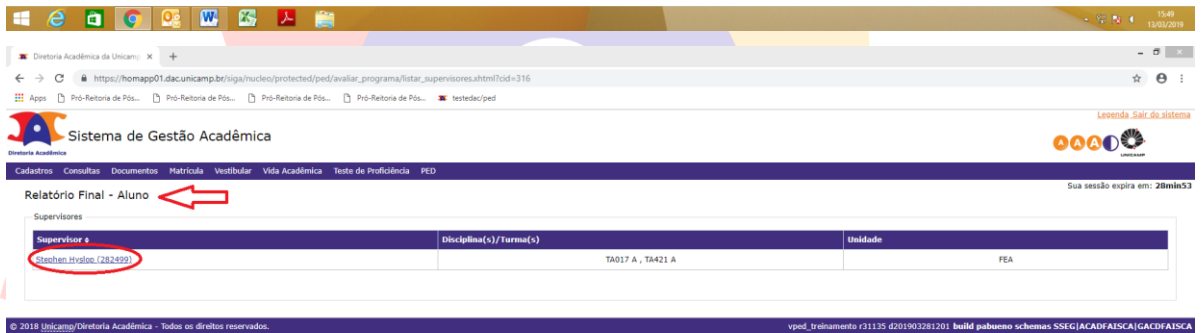

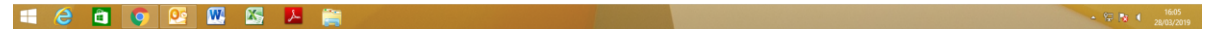

• Clicar no nome do supervisor;

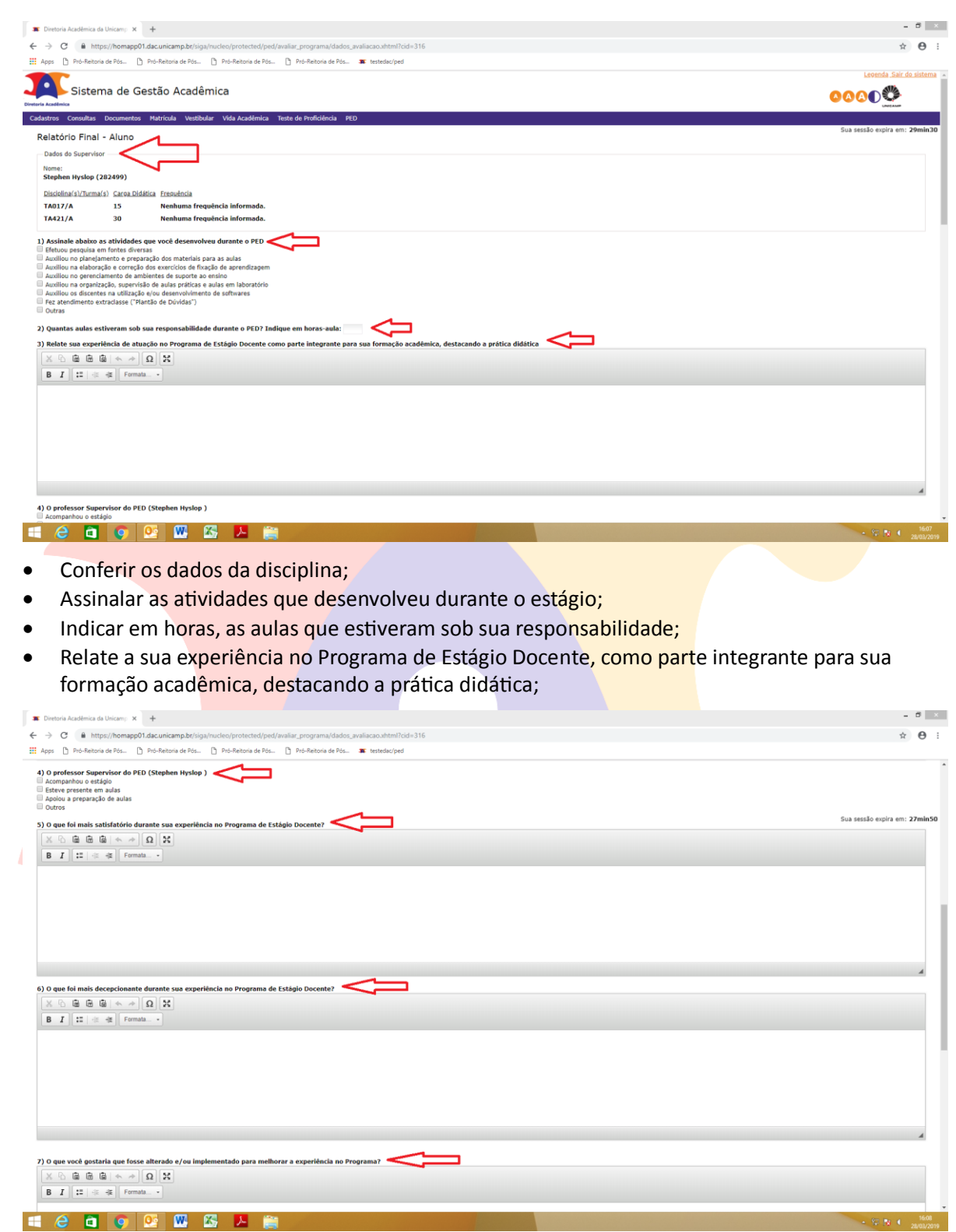

- $\bullet$  Indique a atuação do professor supervisor do PED;
- Relate o que foi mais satisfatório durante o estágio;
- Relate o que foi mais decepcionante durante o estágio;
- Relate o que você gostaria que fosse alterado e/ou implementado para melhorar a experiência no programa;

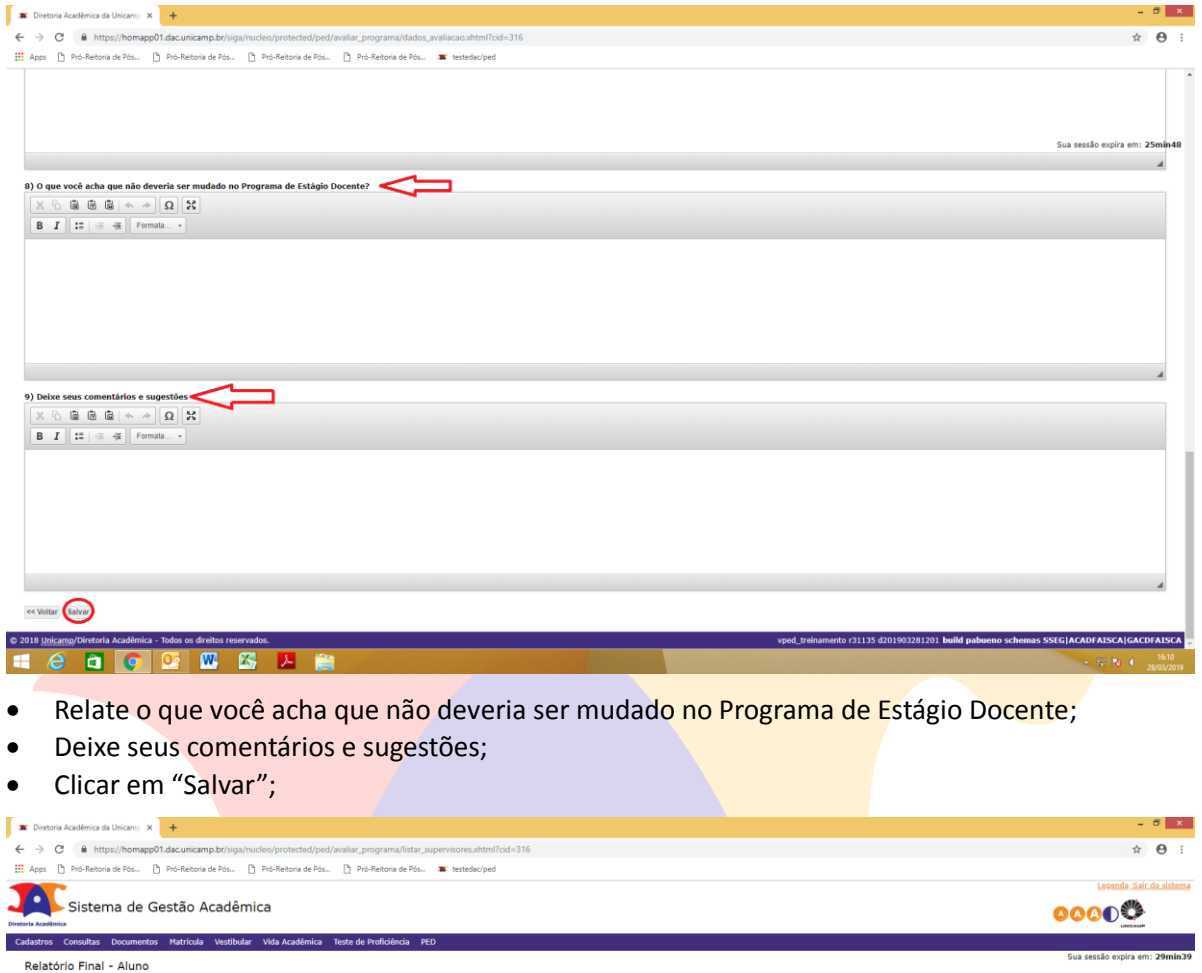

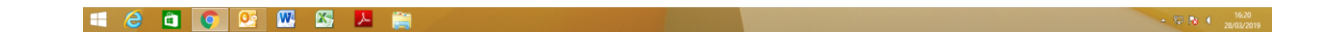

#### **6.1.5 Aba "Consultar Inscrição"**

© 2018 Unicamp/Diretoria Acadêmica - Todos os direitos

Após login no sistema SIGA, acessar o menu PED, clicar em "Consultar Inscrição";

.<br>135 d201903281201 build pabueno schemas SSEG|ACADFAISCA|GACDFAISCA

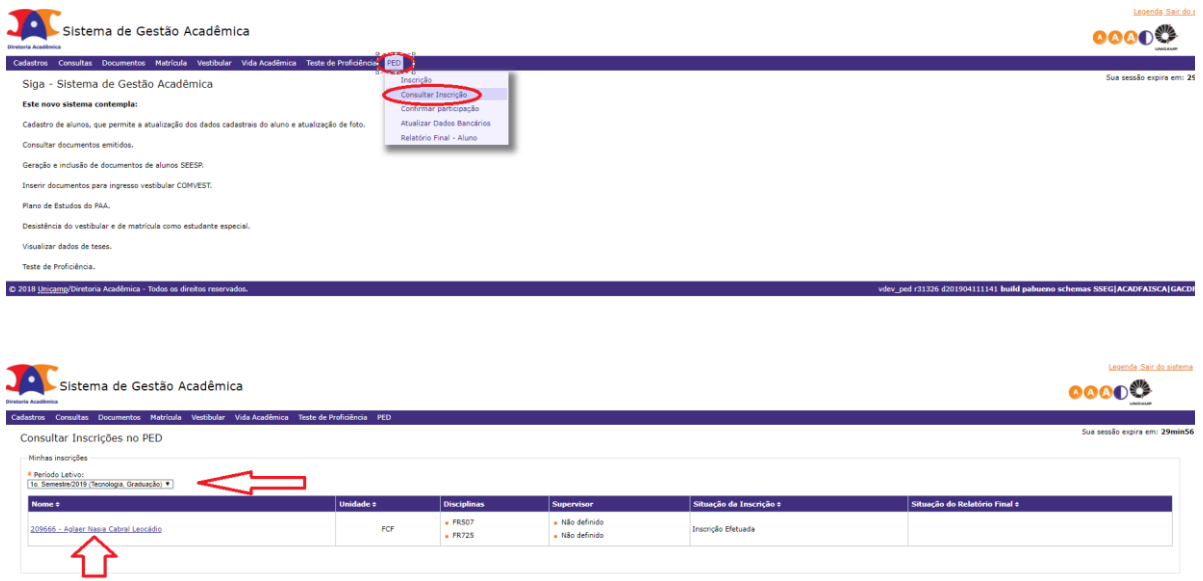

- Selecionar o período letivo no qual deseja fazer a consulta;
- Clicar no nome do aluno.

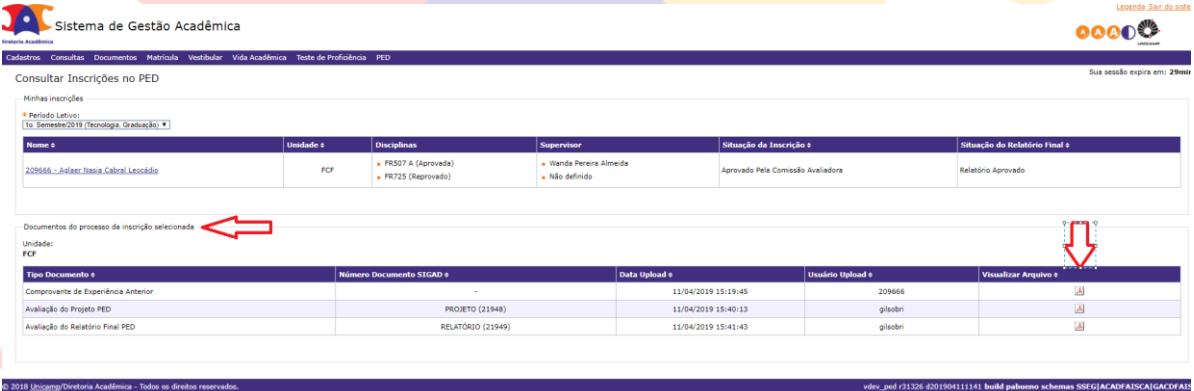

#### <span id="page-18-0"></span>**7. AÇÕES EM CASO DE NÃO CONFORMIDADE**

Entrar em contato com a PRPG

Bárbara Longo

3521-8031

<span id="page-18-1"></span>[barbara.longo@reitoria.unicamp.br](mailto:barbara.longo@reitoria.unicamp.br)

#### **8. REFERÊNCIAS**

<span id="page-18-2"></span>Resolução GR -48, de 19-12-2018.

#### **RESPONSÁVEL PELA ELABORAÇÃO DO DOCUMENTO**

Bárbara Longo

3521-8031

<span id="page-18-3"></span>[barbara.longo@reitoria.unicamp.br](mailto:barbara.longo@reitoria.unicamp.br)

**REVISÃO** 

Lilian

3521-6686

lilianf@unicamp.br

## REALIZAÇÃO:

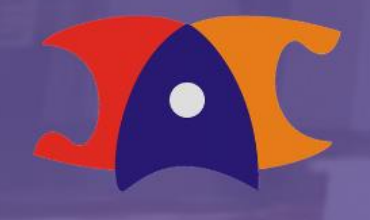